## **INSERT SHAPES**

Objects are drawn images that you create. An image can be one chosen from the AutoShapes or one drawn with rectangles, squares, etc. To insert an object follow the directions below.

## **Draw the Object**

- Click the **Insert Tab.**
- In the **Illustrations Group**, click the **Shapes** button.

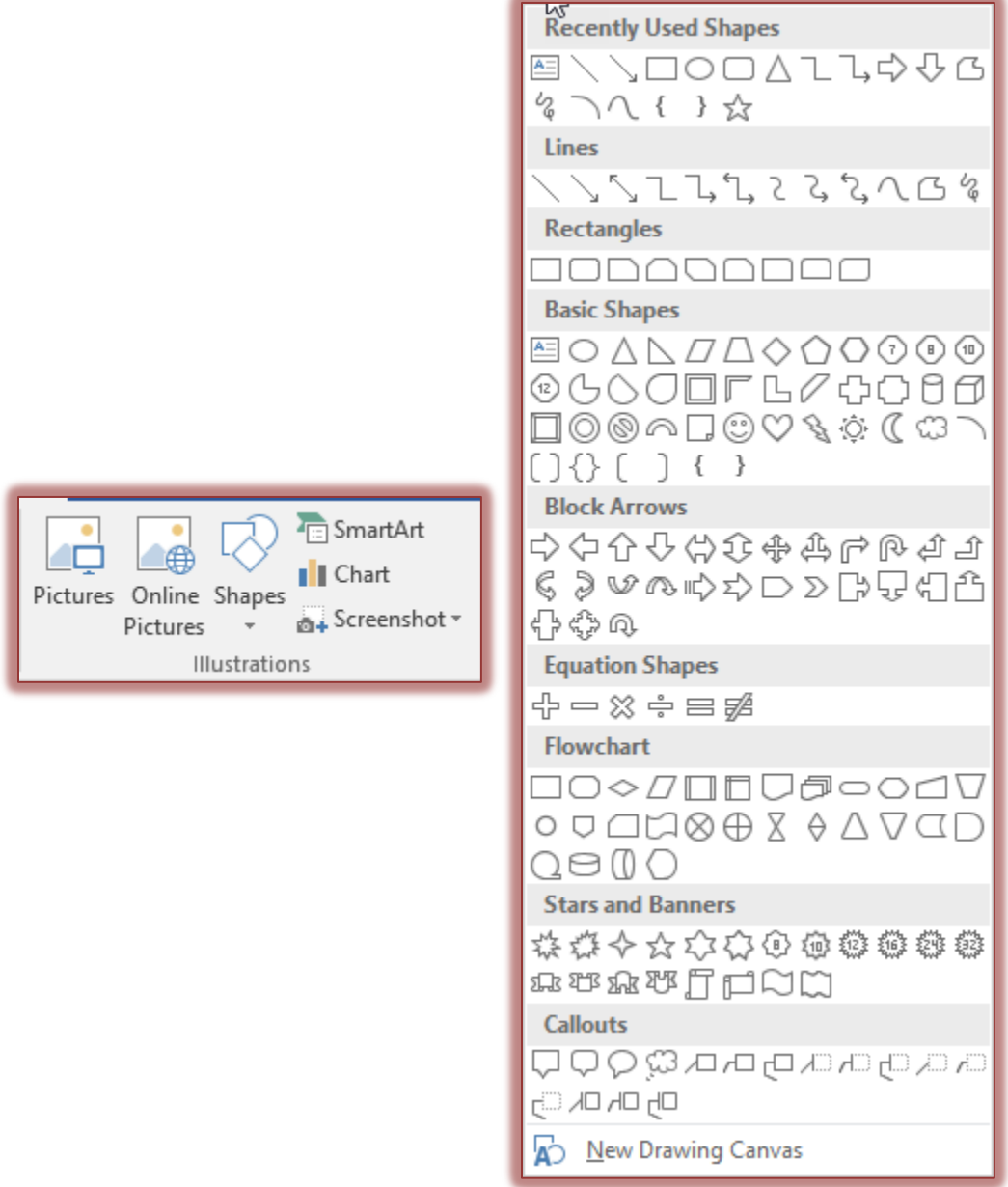

- A gallery of different categories and shapes will appear (see illustration above).
- Click one of the shapes in the gallery.
- To draw the object in the document:
	- Click the object and then move the insertion point into the document.
	- The mouse pointer will change to a plus sign (see illustration).
	- Drag the mouse pointer until the object is the desired size.
	- Release the left mouse button to place the object into the document.

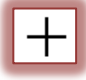

## **Format the Auto Shape**

- Click the shape to select it.
- The **Drawing Tools Format Tab** will appear just above the ribbon and tabs.
- This ribbon is used to apply formatting to the shape.
- The table below explains each of the groups and buttons on this ribbon.

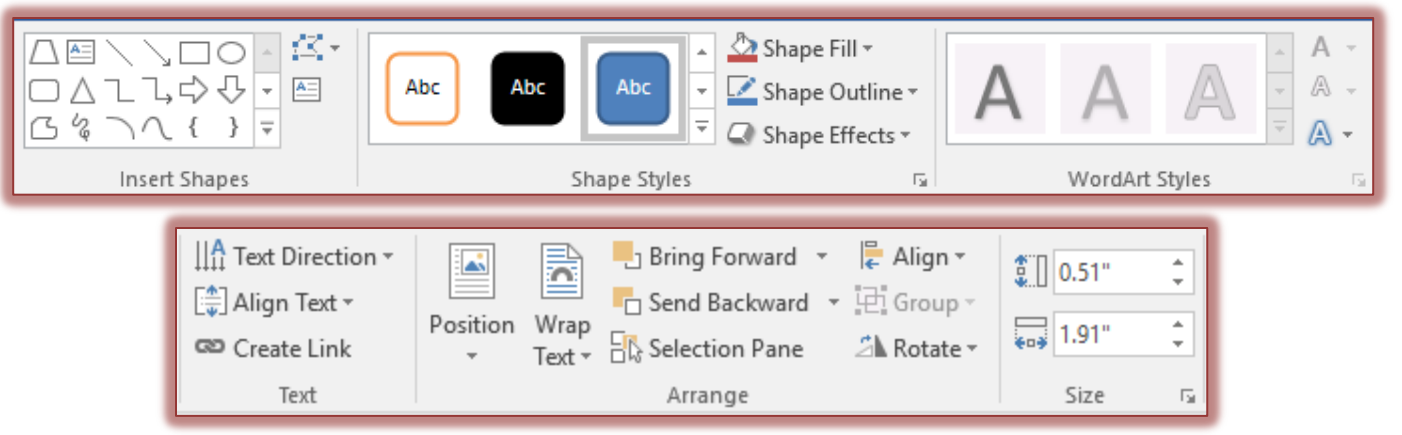

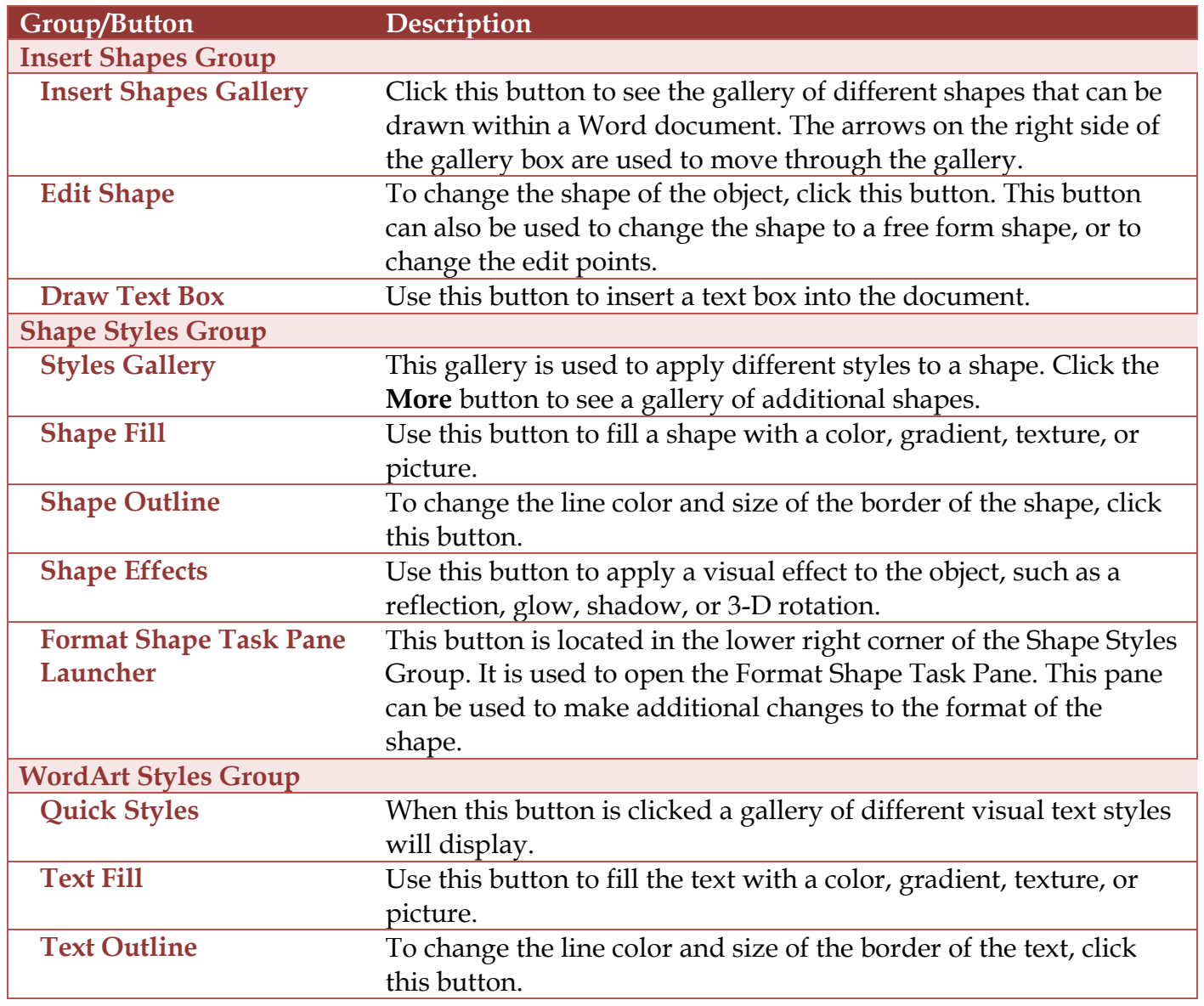

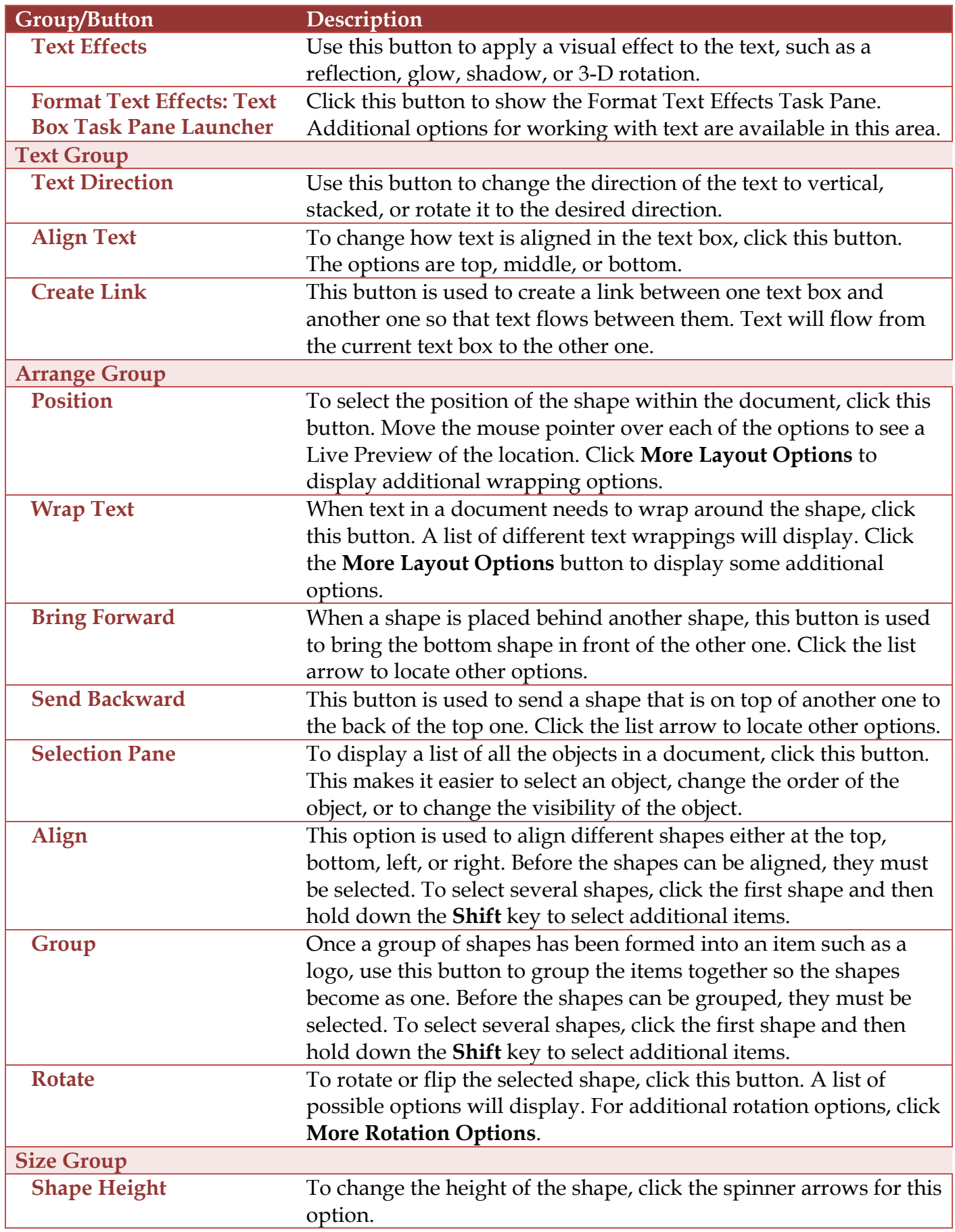

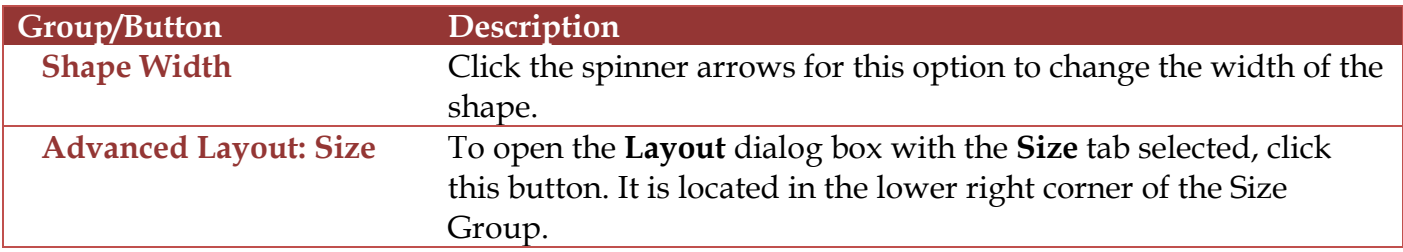

## **Format Shape Task Pane**

In addition to using the Drawing Tools Format ribbon to format shapes, it is possible to use the Format Auto Shapes Task Pane. To do this:

- $\mathbf{\hat{r}}$  Click the shape that is to be formatted.
- Do one of the following:
	- **Right-click** the shape and then choose **Format Shape**.
	- Click the **Drawing Tools Tab** and click the **Format Shape Task Launcher Button** in the **Shape Styles Group**.

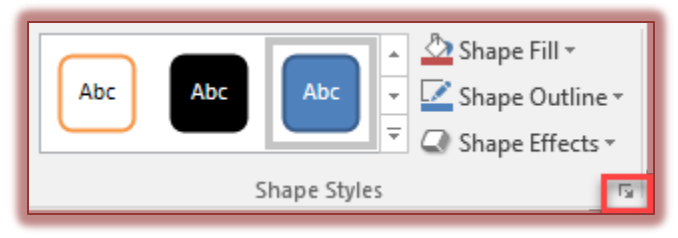

The **Format Shape Task Pane** will open (see illustration below).

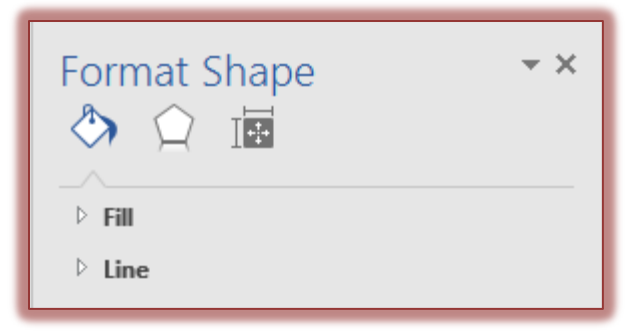

- **Fill and Line** This area is used to make changes to the fill color and line color for the shape.
- **Effects**  Use this area to add different effects to the shape such as shadows and reflections.
- **Layout and Properties** To apply different alignment or other effects to the text in the shape, select this option. An option for adding alternative text to the image is provided. Alt Text is used by text readers to explain the image.

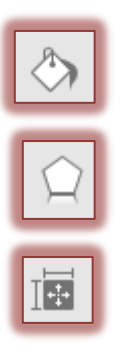